# How to edit videos on your Mac computer

If you have a Mac computer, you can edit video clips stored on any drive using the QuickTime Player app included with the operating system. You can trim, split, assemble separate clips into a single movie clip, and rearrange clips within a movie:

[https://support.apple.com/guide/quicktime-player/](https://support.apple.com/guide/quicktime-player/trim-a-movie-or-clip-qtpf2115f6fd/mac) [trim-a-movie-or-clip-qtpf2115f6fd/mac](https://support.apple.com/guide/quicktime-player/trim-a-movie-or-clip-qtpf2115f6fd/mac)

### Trim a movie or clip in QuickTime Player on Mac

You can use the trimming bar in QuickTime Player to remove or "trim" parts of a movie or a movie clip.

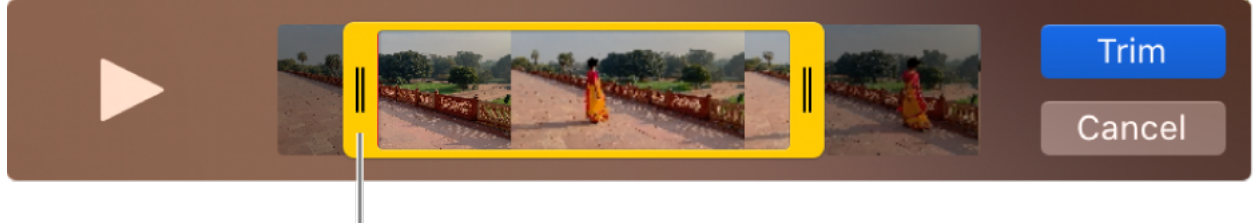

Trim handle

### Trim a movie

- 1. In the QuickTime Player app on your Mac, open the movie you want to trim, then choose  $Edit > Trim$ .
- 2. Drag the yellow handles in the trimming bar. The area outside of the yellow handles is the area to be trimmed. **Tip:** To make more precise edits, click and hold a handle to see individual frames of the clip.
- 3. Click Trim.

## Trim a clip

If you split your movie into clips, you can trim the clips.

- 1. In the QuickTime Player app on your Mac, choose View > Show Clips.
- 2. Double-click the clip you want to trim.
- 3. Drag the yellow handles in the trimming bar to select the portion of the clip that you want to keep. **Tip:** To make more precise edits, click and hold a handle to see individual frames of the clip.
- 4. Click Trim.

#### See also

[Split a movie into clips in QuickTime Player on Mac](https://support.apple.com/guide/quicktime-player/split-a-movie-into-clips-qtpa2d90df3d/10.5/mac/10.15) [Rearrange movie clips in QuickTime Player on Mac](https://support.apple.com/guide/quicktime-player/rearrange-movie-clips-qtp43812ed7b/10.5/mac/10.15) [Add a movie or clip in QuickTime Player on Mac](https://support.apple.com/guide/quicktime-player/add-a-movie-or-clip-qtp00386594f/10.5/mac/10.15)